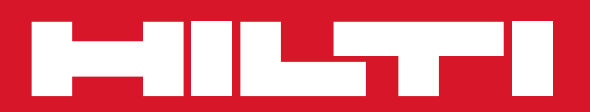

# PC Software Point Creator for AutoCAD

**Korte handleiding https://www.fragmerizarrow.com/** 

# **Introductie in de Hilti Point Creator voor AutoCAD**

De Hilti Point Creator wordt gebruikt om puntcoördinaten uit 2D of 3D BIM/CAD tekeningen te extraheren. Deze puntcoördinaten en attributen worden gebruikt in de Hilti totaalstation-systemen. Het is een plug-in voor de BIM/CAD-software en is compatibel met de AutoCAD-versies 2011 en hoger.

Speciale attributen van de Hilti-producten uit de Hilti BIM/CAD-Library worden geëxtraheerd, zoals Hilti-onderdeelnummer, naam en soort product. Extra informatie wordt overgenomen uit de CAD-modellen, zoals layer-beschrijvingen en kleur van de grafische CAD-elementen. De geëxtraheerde puntcoördinaten en -attributen worden aan een Point Identifier (PtID) toegekend en op een layer in het AutoCAD-systeem gekopieerd. De puntcoördinaten en de gegevens van de attributen kunnen worden opgeslagen in bestanden met verschillende formaten, en worden geïmporteerd in de Hilti totaalstation-systemen. De Hilti Point Creator biedt bovendien een link naar de Hilti BIM/CAD-Library voor het downloaden van Hilti 2D resp. 3D objecten. Deze objecten kunnen direct in het designproces voor 2D- en 3D-modellen, met name in voor BIM relevante CAD-modellering worden toegepast.

# **Korte beschrijving voor de overdracht van punten uit BIM/CAD naar de bouwplaats**

- 1. Start AutoCAD
- 2. Open of creëer de tekening waarmee u wilt werken
- 3. Wissel naar het tabblad "Hilti"
- 4. Voer alle relevante instellingen door in de "Algemene instellingen"
- 5. Definieer punten in "Afzonderlijke punten", "Blokmodus", "Meerdere punten" modus
- 6. Exporteer de punten naar een bestand
- 7. Sla de gegevens op een USB-geheugenstick op
- 8. Importeer de gegevens vanaf de USB-geheugenstick op uw Hilti totaalstation-systeem

# **KORTE HANDLEIDING PC Software Point Creator voor AutoCAD**

# **Inhoudsopaave**

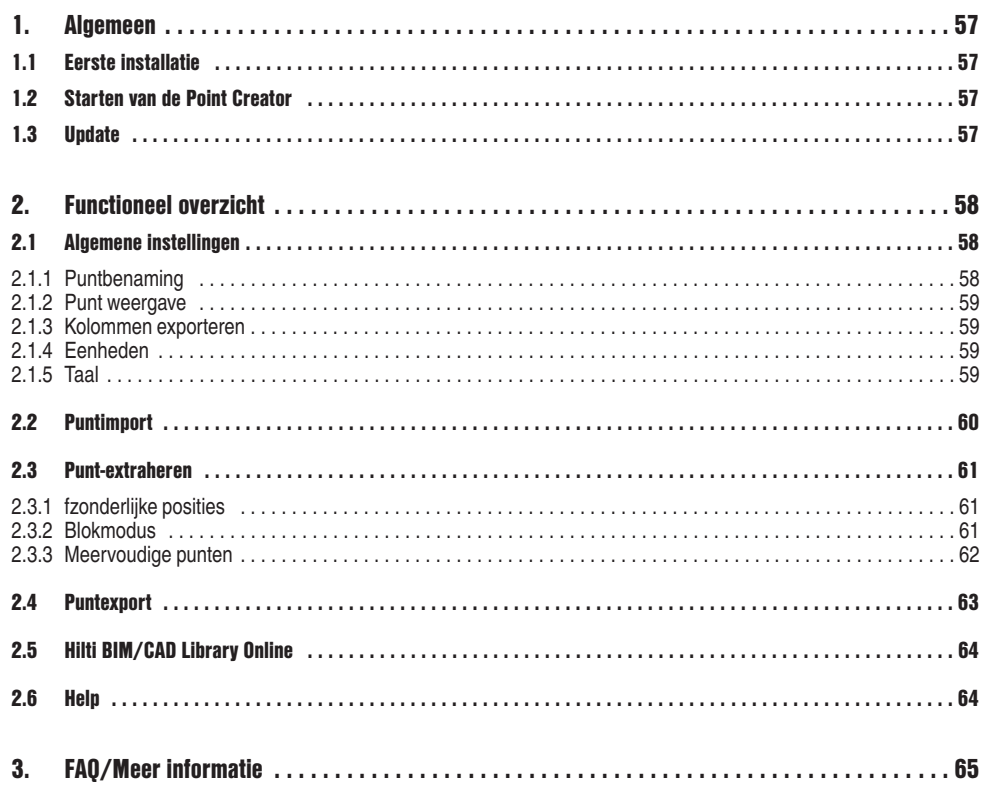

## **1. Algemeen**

#### **1.1 Eerste installatie**

Start het .exe-bestand van de Hilti Point Creator en volg de installatie-aanwijzingen op het beeldscherm.

#### **1.2 Starten van de Point Creator**

Na succesvolle installatie wordt de software automatisch samen met de AutoCAD software gestart.

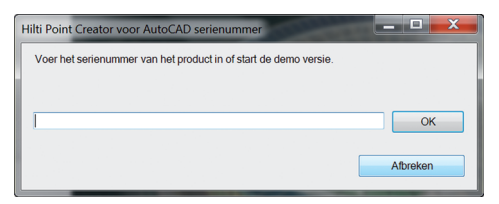

Bij de eerste keer dat de Point Creator wordt gebruikt, wordt bij het starten van AutoCAD naar het serienummer van de Point Creator gevraagd.

**nl**

Als geen serienummer beschikbaar is, kan de software als demo versie 60 dagen worden gebruikt. Daarna is het gebruik alleen nog na invoer van het serienummer mogelijk.

Voor het registratieproces moet een verbinding met internet aanwezig zijn.

Het serienummer kan worden aangevraagd bij uw verkoopadviseur.

Aanwijzing:

- AutoCAD Lite wordt niet ondersteund.
- In de bijlage vindt u een overzicht van de AutoCAD versies die de Point Creator ondersteunen.

#### **1.3 Update**

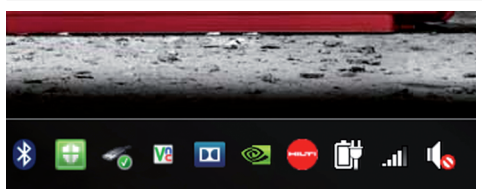

Updates ontvangt u via de AutoUpdater, die bij de eerste installatie van de Point Creator wordt meegeïnstalleerd. Deze bevindt zich in de taakbalk.

Na het openen van de AutoUpdater krijgt u een overzicht van de geïnstalleerde Hilti softwarepakketen. Door selectie van een pakket worden de actueel geïnstalleerde en de beschikbare versie op de server weergegeven. Met een klik op "Download" downloadt u de nieuwste versie die dan ook meteen geïnstalleerd wordt.

Via de button "Wijzigingen" ontvangt u een samenvatting over wat er sinds de laatste versie veranderd is.

# **2. Functioneel overzicht**

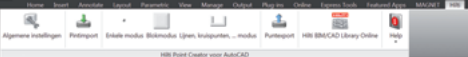

De Hilti Point Creator biedt de volgende functionaliteiten:

#### **• Algemene instellingen**

- Algemene instellingen (definieer de parameters zoals puntnaam, puntweergave en gegevensexportopties)
- **Puntimport**
	- Importeren van puntgegevens
	- Importformaten zijn \*.txt, \*.csv, \*.oml, \*.dxf bestanden
- **Punt-extractiemethoden**
	- Afzonderlijke posities (toegang tot afzonderlijke posities en elementen)
	- Block Mode (vanuit een referentieblok kunnen punten geëxtraheerd worden en worden "doorgegeven" aan geselecteerde blokken van dezelfde soort)
	- Meervoudige punten (kiest verschillende grafische elementen, zoals lijnen, bogen, enz. en extraheert daaruit punten)

#### **• Data-export**

- Export (extraheren van puntgegevens zoals vastgelegd in de instellingen – in verschillende formaten (coördinaten + attributen))
- **Link naar Hilti BIM/CAD Library Online**
	- Download van BIM/CAD objecten van alle Hilti producten in AutoCAD (BIM/CAD objecten van Hilti kunnen ook in Revit of andere designsoftwarepakketten worden gebruikt)

#### **• Help**

- Help (handleiding)
- Infodialoog (weergave versienummer en licentieovereenkomst)

### **2.1 Algemene instellingen**

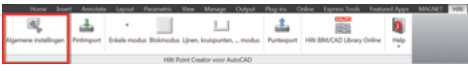

Druk de button "Algemene instellingen" in om in het menu te komen waarin de parameters voor de Hilti Point Creator worden gedefinieerd:

- Puntbenaming
- Puntweergave
- Kolommen exporteren
- Eenheden
- Taal

#### **2.1.1 Puntbenaming**

58

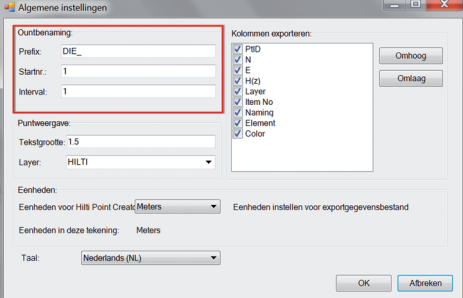

Plaats een prefix voor de Point Identifier (PtID) van maximaal 6 tekens.

In het startnummer wordt de eerste numerieke waarde vastgelegd, die aan de prefix wordt gehangen.

Het interval legt vast, met welke stappen wordt opgeteld – bij een negatief getal wordt afgetrokken.

#### **2.1.2 Punt weergave**

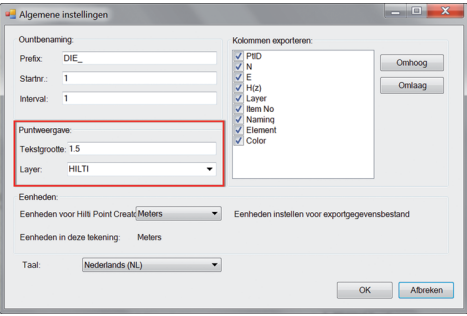

In de instelling "Punt weergave" wordt de tekstgrootte van de PtID vastgelegd, die in de tekening wordt weergegeven. Bovendien kan de layer worden bepaald, waarin de geëxtraheerde punten worden gekopieerd. De standaardnaam is Hilti.

#### **2.1.3 Kolommen exporteren**

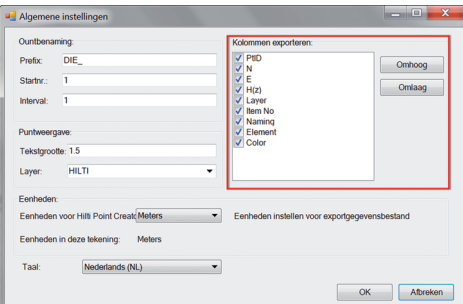

In de instelling "Kolommen exporteren" wordt gedefinieerd, welke waarden moeten worden geëxporteerd. Met de buttons "Omhoog" en "Omlaag" kan de volgorde van de exportgegevens worden bepaald.

#### **2.1.4 Eenheden**

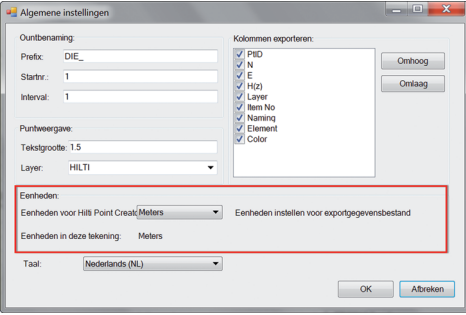

De eenheid voor de puntexport wordt gedefinieerd in de instelling "Eenheden".

#### **Aanwijzing:**

Bij het exporteren moet erop worden gelet, dat zowel op het Hilti Tachymeter-systeem als in de Point Creator dezelfde eenheid wordt gebruikt, omdat anders schaalfouten optreden.

#### **2.1.5 Taal**

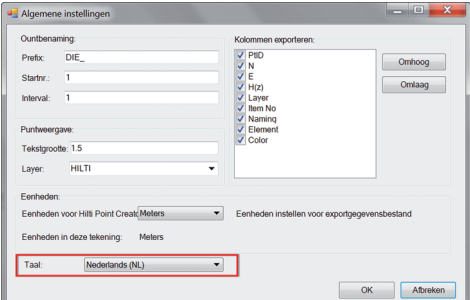

Instelling van de actuele taal voor de Point Creator.

#### **Aanwijzing:**

Als een taal niet beschikbaar is, wordt de Engelse taal weergegeven.

## **2.2 Puntimport**

Import kolomtoekenning

wijzigen of voltooien. Toekenning kolommen: Puntnaam/ID:

Coördinaat N

Coördinaat E:

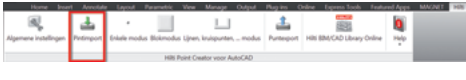

Niet alle kolommen in de kop van het importbestand konden aan<br>noodzakelijke bestanden worden toegekend. U kunt de toekenning hier

NAME

Met behulp van de functie "Puntimport" kunnen reeds aanwezige punten in AutoCAD worden ingelezen. De volgende bestandsformaten worden daarbij ondersteund:

- $-$ \* $txt$
- $-$ \* $\csc$
- $-$ \* dxf
- $-$ \*.oml

 $\begin{array}{c|c|c|c|c|c} \hline \multicolumn{3}{c|}{-} & \multicolumn{3}{c|}{-} & \multicolumn{3}{c|}{x} & \multicolumn{3}{c|}{x} & \multicolumn{3}{c|}{x} & \multicolumn{3}{c|}{x} & \multicolumn{3}{c|}{x} & \multicolumn{3}{c|}{x} & \multicolumn{3}{c|}{x} & \multicolumn{3}{c|}{x} & \multicolumn{3}{c|}{x} & \multicolumn{3}{c|}{x} & \multicolumn{3}{c|}{x} & \multicolumn{3}{c|}{x} & \multicolumn{3}{c|}{x} & \multicolumn{$ 

٠

۰

۰

Als de software bij de import de kolommen niet correct toekennen kan of de eenheid niet duidelijk is, verschijnen extra dialoogvensters waarin dit handmatig moet worden gedefinieerd.

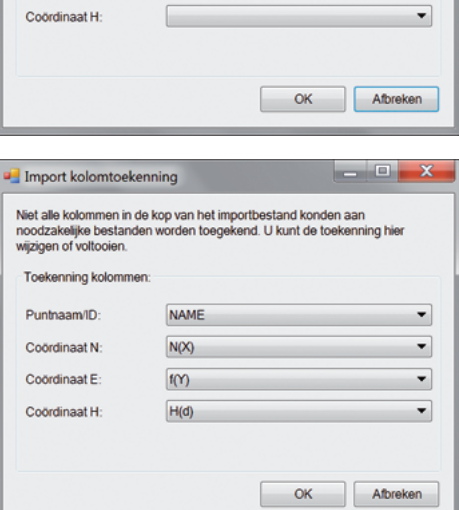

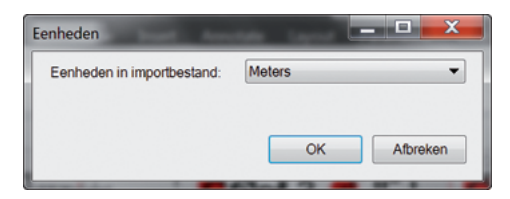

Handmatige toekenning van de kolommen.

Selectie van de gebruikte eenheid in het te importeren bestand.

#### **2.3 Punt-extraheren**

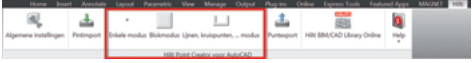

Punten inclusief coördinaten en optionele attributen kunnen direct van het CAD-model worden overgenomen.

Het menu "Punt extraheren" bevat drie methodes om punten uit een 2D of 3D tekening te extraheren:

- Afzonderlijke posities
- Blokmodus
- Meervoudige punten

#### **2.3.1 Afzonderlijke posities**

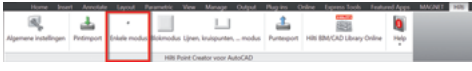

In de modus "Afzonderlijke posities" wordt de AutoCAD puntvangmodus gebruikt om afzonderlijke punten te selecteren. Zodra het gewenste punt geselecteerd is, wordt deze geëxtraheerd en op de Hilti-layer gelegd.

#### **Aanwijzing:**

Als een punt niet automatisch "gevangen" wordt, moet de vangmodus in AutoCAD worden geactiveerd. Verdere informatie hierover vindt u in de AutoCAD Help.

#### **2.3.2 Blokmodus**

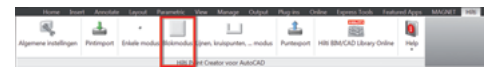

De optie Blokmodus biedt een efficiënte mogelijkheid om punten uit een CAD blok te extraheren. Het programma kan "leren", gelijke punten uit een blok te extraheren en over te geven aan een ander blok van dezelfde soort en daar eveneens te extraheren.

**Hierna wordt stap voor stap verklaard, hoe punten van een blok kunnen worden doorgegeven aan een ander blok van dezelfde soort:**

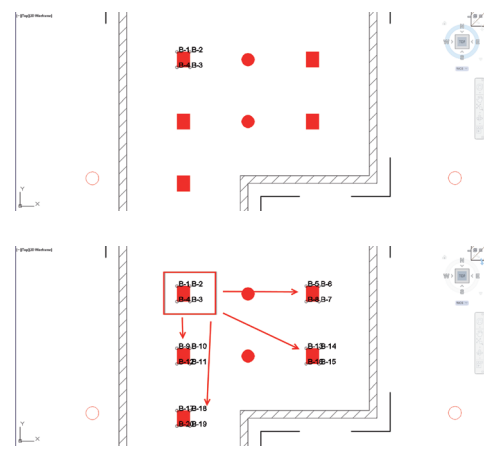

#### **Leerproces**

- 1. Selecteer de "Blokmodus" in het Point Creator menu.
- 2. Kies met een muisklik een referentieblok in het CADmodel.
- 3. Definieer binnen het geselecteerde referentieblok de te extraheren punten.
- 4. Zodra alle punten gedefinieerd resp. "geleerd" zijn, op ESC drukken en verder gaan met punt extraheren.

#### **Puntextractieproces**

- 1. Selecteer alle blokken, waarop de punten per muisklik moeten worden overgedragen.
- 2. Druk op ENTER om de overdracht van de punten naar alle geselecteerde blokken uit te voeren. Alle geëxtraheerde punten krijgen een PtID toegewezen en ze worden naar de vooraf in de "Algemene instellingen" gedefinieerde layer gekopieerd (de default layer is Hilti).

#### **2.3.3 Meervoudige punten**

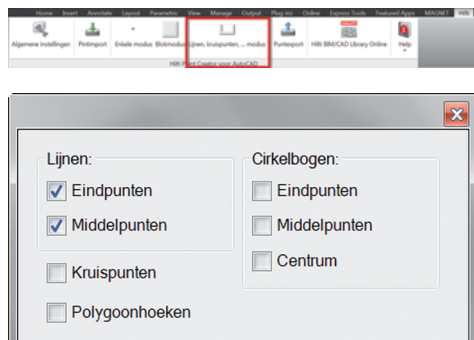

**nl**

Met Meervoudige punten wordt een menu geopend waarin verschillende opties worden aangeboden. De volgende elementen en opties kunnen worden geselecteerd door de kastjes aan te kruisen:

- **Lijnen** (extraheert eind-, middelpunten van de lijn)
- **Cirkelbogen** (extraheert eind- middelpunten en centrum van de boog)
- **Kruispunten** (extraheert het kruispunt van lijnen)
- **Polygoonhoeken**

#### **Hierna wordt stap voor stap verklaard hoe punten van lijnen kunnen worden geëxtraheerd:**

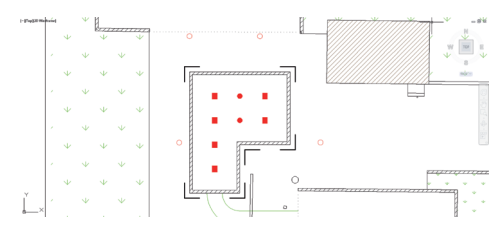

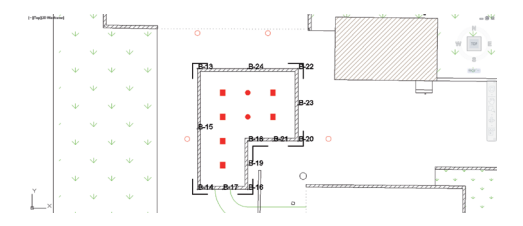

#### **Elementenselectieproces**

- 1. Selecteer elementen (lijnen, cirkelbogen...) waarvan de punten geëxtraheerd moeten worden.
	- De selectie vindt plaats door met de muis een enkel element, of achtereenvolgend verschillende elementen aan te klikken
	- Trek met de muis een vlak en markeer zo alle elementen binnen dit vlak
- 2. Om de selectie van elementen ongedaan te maken de SHIFT-toets indrukken en tegelijkertijd met de muis op het gewenste element klikken.

#### **Puntextractieproces**

1. Zodra een of meerdere elementen geselecteerd zijn, op ENTER drukken en het puntextractieproces starten. Alle geëxtraheerde punten krijgen een PtID toegewezen en ze worden naar de vooraf in de "Algemene instellingen" gedefinieerde layer gekopieerd (de default layer is Hilti).

#### **2.4 Puntexport**

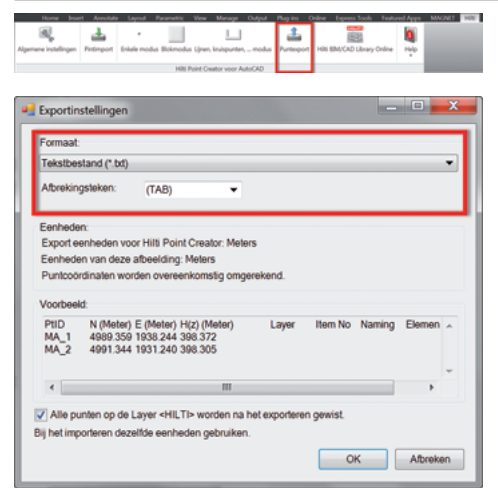

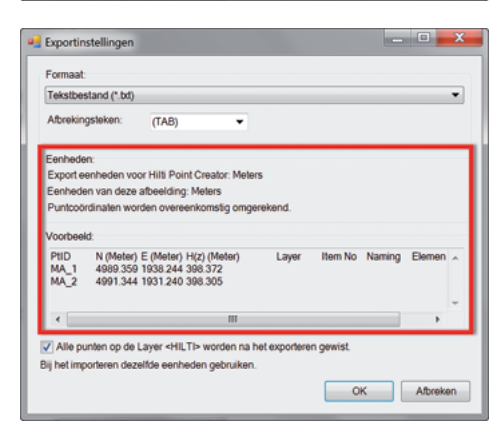

De button "Export" opent een menu, waarin het te exporteren bestandstype kan worden geselecteerd:

- Tekst format (\*.txt)
- Excel format (\*.csv)
- dxf format (\*.dxf)
- Hilti format (\*.oml)

Druk op OK om de puntgegevens naar een bestand te exporteren.

Samenvatting van de actuele instelling.

**N.B.:** In de formaten \*.txt en \*.csv kunnen de beide eerste gegevenslijnen als voorbeeld worden bekeken. Andere formaten worden hier niet weergegeven.

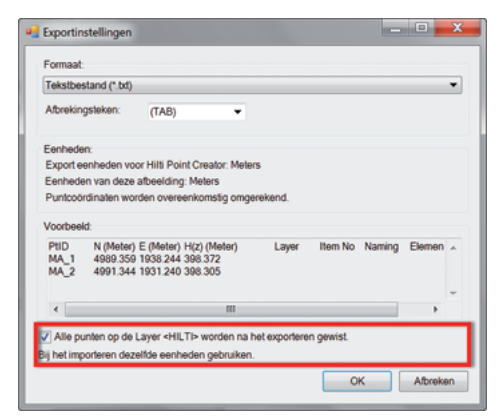

Is het vinkje gezet, dan worden alle punten na de export in een bestand automatisch uit de tekening gewist.

## **2.5 Hilti BIM/CAD Library Online**

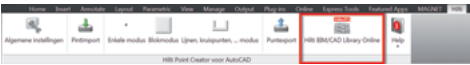

Via de button "Hilti BIM/CAD Library Online" kan de officiële Hilti-website worden bezocht, waar de BIM/CAD-objecten van alle relevante producten gereed staan om te downloaden.

Gedownloade Hilti-objecten bevatten blok-attributen zoals logistieke informatie (onderdeelnummer, artikelbeschrijving, bestelhoeveelheid, …) en ook goedkeuringsinformatie en verdere technische gegevens.

Wordt van een Hilti object uit de Hilti BIM/CAD Library een punt gecreëerd, worden ook de overeenkomstige attributen van dit object geëxtraheerd en geëxporteerd naar het Hilti totaalstation-systeem. Op het Hilti totaalstation-systeem worden deze attributen dan gevisualiseerd.

Met dit proces sluit Hilti het gat tussen de planning en de bouwplaats en stelt de bouwplaats belangrijke informatie ter beschikking.

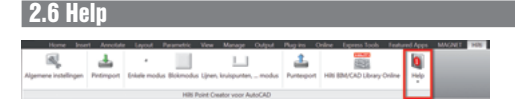

Hier vindt u de handleiding en de licentieovereenkomst.

# **3. FAQ/Meer informatie**

#### **Wat gebeurt er als ik geen serienummer invoer?**

• Als geen serienummer wordt ingevoerd, kan de Hilti Point Creator gedurende 60 dagen gratis worden getest. Als de 60 dagen verstreken zijn, kan de Hilti Point Creator niet meer zonder serienummer worden gebruikt.

#### **Waar kan ik het serienummer verkrijgen?**

• Het serienummer kan worden aangevraagd bij uw verkoopadviseur.

#### **Wanneer moet ik het serienummer invoeren?**

• Het serienummer moet worden ingevoerd nadat de installatieprocedure is afgesloten en AutoCAD de eerste maal wordt gestart. Voor het registratieproces moet een verbinding met internet aanwezig zijn.

#### **Ondersteunde versies**

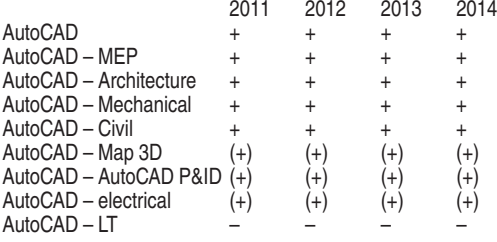

+ Ondersteund • (+) Niet getest • – Niet mogelijk

#### **Ik kan de Hilti Point Creator software niet installeren, omdat de AutoStart-functie gedeactiveerd is. Wat kan ik doen?**

- Plaats de CD-ROM in de CD-speler
- Dubbelklik in de verkenner op de CD-ROM
- Installeer de software handmatig

#### **Hoe kan ik de nieuwste versie van de Hilti Point Creator installeren als ik gebruik maak van Hilti PROFIS AutoUpdate?**

- Open "Programma's > Hilti > PROFIS AutoUpdate"
- Selecteer de Point Creator software en controleer of een nieuwere versie beschikbaar is
- Druk op "Install" en de software installeert automatisch de nieuwste versie

#### **Ik ben mijn installatie-CD kwijt. Waar kan ik de nieuwste versie van Hilti Point Creator downloaden?**

- Ga naar ""Configuratiescherm"-> "Software" -> "Programma's wijzigen of verwijderen""
- Verwijder de Hilti Point Creator software voor AutoCAD
- Download hier de laatste versie: www.hilti.com/point\_creator\_acad
- Installeer de software op uw computer

#### **Hilti heeft veel aanbiedingen in het BIM-gebied. Hoe krijg ik daar meer informatie over?**

- Bezoek www.hilti.com/BIM voor de nieuwste informatie of
- Volg ons op www.twitter.com/hilti\_bim

#### **Wat zijn de minimale systeemvoorwaarden voor de Hilti Point Creator?**

- Versie AutoCAD 2011 of hoger
- Microsoft Windows XP of hoger
- 1 GB RAM
- 100 MB vrije geheugenruimte

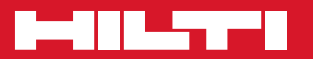

## **Hilti Corporation**

LI-9494 Schaan Tel.: +423 / 234 21 11 Fax:+423 / 234 29 65 www.hilti.com

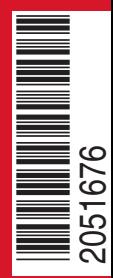

Hilti = registered trademark of Hilti Corp., Schaan W 0000 | 0214 | 00-Pos. 1\_nl | 1 Printed in Germany © 2014 Right of technical and programme changes reserved S. E. & O. 2051676 / A4

Printed: 02.04.2014 | Doc-Nr: PUB / 5176461 / 000 / 00